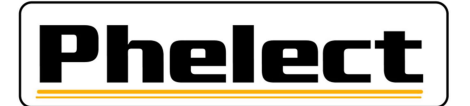

### PERIODIEKE INSPECTIE VAN EEN ANALOGE TACHOGRAAF MET DE ROLLENBANK VAN PHELECT (DigiPrint\_V5 met Optimo²)

- 1. Controleer de bandendruk en de staat van de banden (van de aangedreven assen) en meet de bandenprofieldiepte. (Zie DigiPrint/?/DigiHelp/Handleiding probe of bluetooth probe). Op de Optimo², start DigiPrint\_Mobile op en vul de opgemeten waarden in op de werkfiche;
- 2. Plaats de reflectoren op de aangedreven wielen;
- 3. Plaats het voertuig in de rollentestbank, laat de wielen enkele omwentelingen draaien en controleer dat de banden het chassis van de rollentestbank niet raken (Zie handleiding rollenbank voor bijkomende instructies over gebruik en veiligheid);
- 4. Vul de gegevens van het voertuig in, van de eigenaar en van de tachograaf op de werkfiche. Enkel de witte velden moeten ingevuld worden. De gegevens van de eigenaar moeten van het inschrijvingsbewijs overgenomen worden;
- 5. Voer de controles uit die opgenomen zijn in "Nakijken manipulatie voorzieningen" op pagina 15 van de instructies n°V5/20190403 van het FOD (zie bijlage I);
- 6. Indien nodig stelt u het manipulatieverslag op met foto's van alle verzegelingen en volgt u de instructies zoals opgenomen op pagina 48 van de instructies n° V5/20190403 van de FOD (zie bijlage II);
- 7. Verbind de Optimo<sup>2</sup> met de tachograaf via de geschikte interface kabel en start de applicatie MKIII op de optimo². Vergeet bij een 1318 de massa niet aan te sluiten. Bij een 1324 of VR2400 herkent de Optimo² de tachograaf, in het andere geval moet manueel de juiste tachograaf geselecteerd worden. Bij een VR2400 sluit u de adapter eerst aan, vervolgens sluit u de tachograaf aan en daarna de kabel pas aan de adapter, anders blijft de tachograaf in de toestand voor het openen, zie flikkeren leds;
- 8. Klik in het basisscherm van MKIII op de Optimo<sup>2</sup> op Rollenbank. De bandenmaat kan u aanpassen via "Selecteer de bandenmaat" door op de groene V te klikken achter de juiste optie. De actieve optie is als titel zichtbaar. Via "Selecteer het gewicht van de aandrijfas" kan u het gewicht ook instellen. Via het huisje, de Home toets links boven ga je terug naar het vorige scherm. Klik hier op "Rollenbank" om de metingen uit te voeren. Selecteer meting op lage snelheid indien niet alle aangedreven assen gelijktijdig in de rollen kunnen draaien. Breng anders het voertuig tot een snelheid van 50 km/h (behalve bij meting op lage snelheid). Wacht even tot een volledige meting aan constante snelheid is uitgevoerd, de schuifbalk volgelopen is, en druk op de knoppen "L front", "W1", "W2", "W3" om de resultaten van de metingen op te slaan. De opgeslagen waarden staan links bovenaan vermeld. Indien er geen metingen gebeuren zal de tekst van één van de parameters in het rood staan. Er komen dan geen impulsen binnen voor deze parameter. De Optimo² toont pas metingen als alle impulsen binnen komen (l links en rechts, w en snelheid van de rollen). Druk, als alle metingen gedaan zijn, rechts boven op de rode pijltoets om een overzicht te krijgen (druk op W+1% bij trekker). Bij een 1318 ziet u de stand van de schakelaars om deze waarde te programmeren. Bij een 1324 of VR2400 kan U deze waarde programmeren in de tachograaf door onderaan op de groen v te klikken. U krijgt vervolgens een overzicht van de geprogrammeerde parameters.
- 9. Stel de k-waarde van de tachograaf indien nog niet gebeurt in en controleer deze. Met de 1318 kan u deze controleren via "K meting" in het basisscherm van de applicatie MKIII.
- 10. In het menu van de applicatie MKIII klikt u op "Testdiagram". Selecteer de maximum snelheid van de tachograaf en indien gevraagd, vul in/bevestig de k-waarde en volg/controleer de richtlijnen. Controleer de synchronisatie tussen de schijf en het uurwerk van de tachograaf (maximale afwijking 5 min) en stel, indien nodig, het uurwerk bij, op middernacht. (Bij de VR2400 zet de Optimo<sup>2</sup> het uur automatisch op middernacht, maar hierna moet u de tachograaf terug openen, de kabel lostrekken, de tachograaf

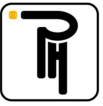

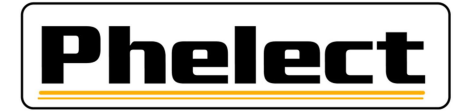

sluiten (voor synchronisatie van het uurwerk) de kabel opnieuw aansluiten en wachten tot de schijf juist staat, de dubbele punt bij het uur moet knipperen, anders geen registratie op de schijf). De volgende registraties moeten in de voormiddag op de schijf geregistreerd worden. Let er op om geen dubbele registraties te hebben. Bevestig alle controles door op de groene V te klikken. Zo start ook de "Semi automatische test voor de verdere controles van de tachograaf  $(0 - 60 - 0$  test, totalisator test, stappendiagram en tijdsgroepen test). Pas de snelheid aan met de pijl naar boven en onder tot de snelheidsaanwijzer de juiste snelheid aan geeft. Beëindig telkens met de groene V. De activiteitsgroepen veranderen automatisch bij een 1324 of VR2400, bij de andere moet u ze manueel aanpassen.

11. Klik in het basisscherm van MKIII op de Optimo² opnieuw op Rollenbank. En vervolgens op "Eindtest en snelheidsbegrenzer test". Breng het voertuig opnieuw naar een snelheid van 50 km/h, indien alle aangedreven assen gelijktijdig kunnen draaien in de rollen. Start bij een 1324 of VR2400 vervolgens de eindcontrole (1500 m) door rechts onderaan op de knop "Automatische test" te drukken. Deze stopt automatisch na 1500m. Voor de andere tachografen moet u deze test manueel uitvoeren. Rij hiervoor ongeveer 20km/u en druk bij een herkenbaar punt van de km-teller op de knop "Manuele test" rechts onderaan. Vervolgens mag u 50km/u rijden tot ongeveer 100m voor het einde van de test. Rij dan terug ongeveer 20km/u en druk rechts onderaan op Start/Stop indien je 1500m afgelegd hebt. Druk dan van onder in het midden, onder "Opslaan" op de knop "Afstand" om deze waarde beschikbaar te hebben in DigiPrint.

 Aanvaardbare waarden: - van 1470 tot 1530 m voor vrachtwagens - van 1485 tot 1545 m voor trekkers;

- 12. Breng de nieuwe verzegelingen aan (oude type geen 1C zegels vervang alle tachograaf installateurs verzegelingen) en vul ze in op de werkfiche. Vergeet niet om uw TDT-nummer er op aan te brengen;
- 13. Sluit de werkfiche op de Optimo<sup>2</sup> af door op de knop OK te duwen. Indien de werkfiche niet volledig of niet correct is ingevuld, kunt u via de knop Corrigeren zien welke velden (in het rood) nog ingevuld moeten worden. Maar u kan de fiche altijd memoriseren en later verder invullen, zowel op de Optimo² als op de computer in het tachograaf lokaal;
- 14. Open DigiPrint op de PC, klik op "Analoog" en daarna op rechts boven op "Nieuw" en vervolgens op de Optimo<sup>2</sup> op Start synchronisatie. De werkfiche opent nu en klik op Ja om de gegevens van de Optimo<sup>2</sup> te importeren. Zodra de gegevens overgezet zijn naar de PC worden ze automatisch van de Optimo<sup>2</sup> verwijderd;
- 15. Indien de werkfiche geopend is klikt u rechts boven op OK om de werkfiche af te sluiten. Indien de werkfiche niet afsluit is deze niet correct ingevuld en worden de fouten in het rood gemarkeerd. Na het afsluiten van de werkfiche heeft er een synchronisatie plaats met de Optimo<sup>2</sup>, druk indien nodig op de Optimo² opnieuw op start synchronisatie;
- 16. Indien er een manipulatieverslag is aangemaakt, sluit de smartphone via de usb kabel aan op de pc, start de applicatie DigiCam en klik op "Stuur de foto's naar de PC". De foto's worden nu automatisch verstuurd naar het manipulatie verslag;
- 17. Plaats de papieren (twee witte papieren en dit met de zelfklever (oude) en eventueel nog een blad voor het manipulatie verslag) in de printer, selecteer de printer in DigiPrint en druk op OK om de werkfiche en/of het manipulatie verslag af te drukken. Vergeet niet de werkfiche en/of het manipulatieverslag te ondertekenen;
- 18. Indien van toepassing verstuurt u het manipulatie verslag naar de FOD met de knop "Versturen" in het venster dat verschijnt na het afdrukken;
- 19. Plaats het installatie plaatje en plaats het etiket met de k-waarde op het typeplaatje van de tachograaf;
- 20. Neem een Back-up van DigiPrint (U hoeft enkel één back-up uit te voeren per dag).

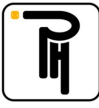

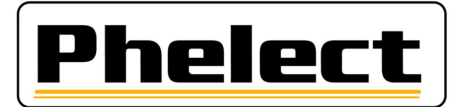

#### **Bijlage I** (bron «Omzendbrief nr.  $V5/20190403$ »)

## Wanneer een manipulatieverslag opmaken:

Bij minstens één van onderstaande vaststellingen(niet limitatieve lijst) dient een verslag van mogelijke manipulatievoorzieningen opgemaakt te worden:

- 1. Aanwezigheid verdachte schakelaars
- 2. Gebrekkige toestand totalisator
- 3. Ontbrekende verzegelingen
- 4. Andere bandenmaat
- 5. …

#### Bijlage II (bron «Omzendbrief nr. V5/20190403»)

# Verslag manipulatie voorzieningen:

Dit verslag en de daaraan verbonden stukken dienen minimum 4 jaar bewaard te worden in een daartoe bestemd klassement(aparte map) en wordt tevens per elektronisch bericht verzonden naar Techdriving@mobilt.fgov.be met behulp van een gestructureerde mededeling in het onderwerp TDTXXX MJJJJZZZ, waarbij XXX = het erkenningsnummer, JJJJ = jaartal manipulatieverslag en ZZZ = volgnummer manipulatieverslag.

Dit verslag draagt de letter 'M' en een nummer dat uit twee onderdelen bestaat: de 4 cijfers van het lopende kalenderjaar en een nummer dat wordt toegekend volgens de chronologische volgorde van de vaststellingen (dit nummer herbegint elk jaar met 0001). Dit verslag bevat minstens volgende gegevens:

- a. naam, adres en erkenningsnummer van de installateur;
- b. algemene gegevens van het voertuig merk, type, chassis- en kentekennummer, 1e indienststelling en naam- en adresgegevens vermeld op het inschrijvingsbewijs;
- c. kenmerkende gegevens van de aanwezige tachograaf: merk, type, homologatienummer, serienummer, de waarde van de k-constante, de kilometerindex "in" van het apparaat;
- d. de vaststellingen van manipulatievoorzieningen en de toegepaste meet/test methode met vermelding van eventueel gebruikte apparatuur;
- e. de gegevens van de originele aanwezige verzegelingen. Iedere aanwezige zegel moet in het verslag worden vermeld; Foto verzegeling
- f. Voeg een ticket met de technische gegevens en foutmeldingen toe.
- h. eventuele opmerkingen(verklaring eigenaar voertuig,…);
- i. werkfiche nummer interventie/periodieke inspectie/installatie tachograaf
- j. plaats, datum, en naam en handtekening van de persoon die het werk heeft uitgevoerd en daarvoor een geschikte opleiding heeft gekregen;
- k. staat geg's aanwezig installatieplaatje;
- l. de gemanipuleerde stukken worden bijgehouden in een aparte doos met als referentie het verslag nummer en vermeld in het verslag; bewaartijd 4 jaar indien niet meegenomen door bevoegde personen
- m. de foto's van de gemanipuleerde stukken worden eveneens bij het verslag bijgehouden met als referentie het verslag nummer en vermeld in het verslag;

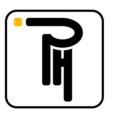